## **■雇用契約書の発行手順と確認**

雇用契約管理機能のあるシステムから出力した雇用契約書のCSVファイルをe-AMANOへインポートし、雇用契約書を発行します。

(1) メニュー[雇用契約書]-[雇用契約書一覧]を開き、[CSVインポート]ボタンを押下します。

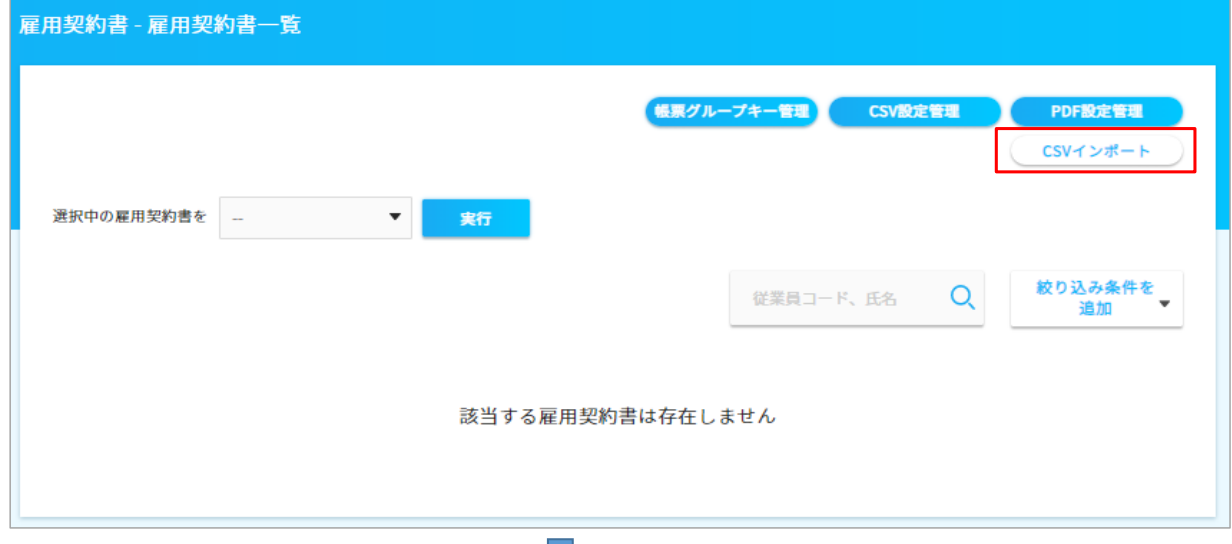

(2) [ファイルを選択]ボタンを押下し、CSVファイルを選択後、[インポート実行]ボタンを押下します。

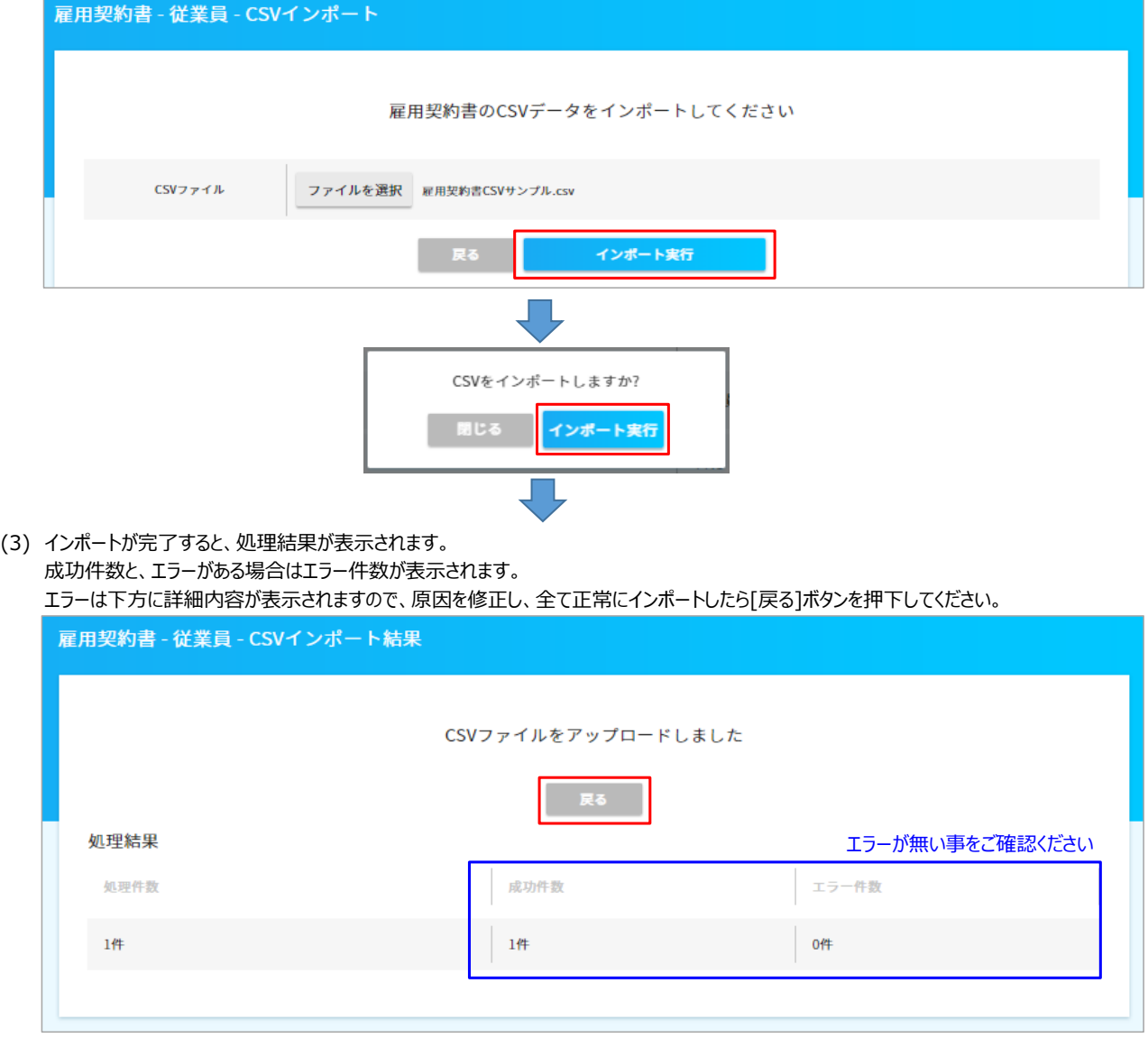

#### (4) CSVファイルが正しくインポートされた事を確認します。

雇用契約書一覧の初期表示時は、契約日の降順で表示されます。 対象の従業員の右端にある操作メニュー[三]で、[この雇用契約書をプレビューする]を選択します。

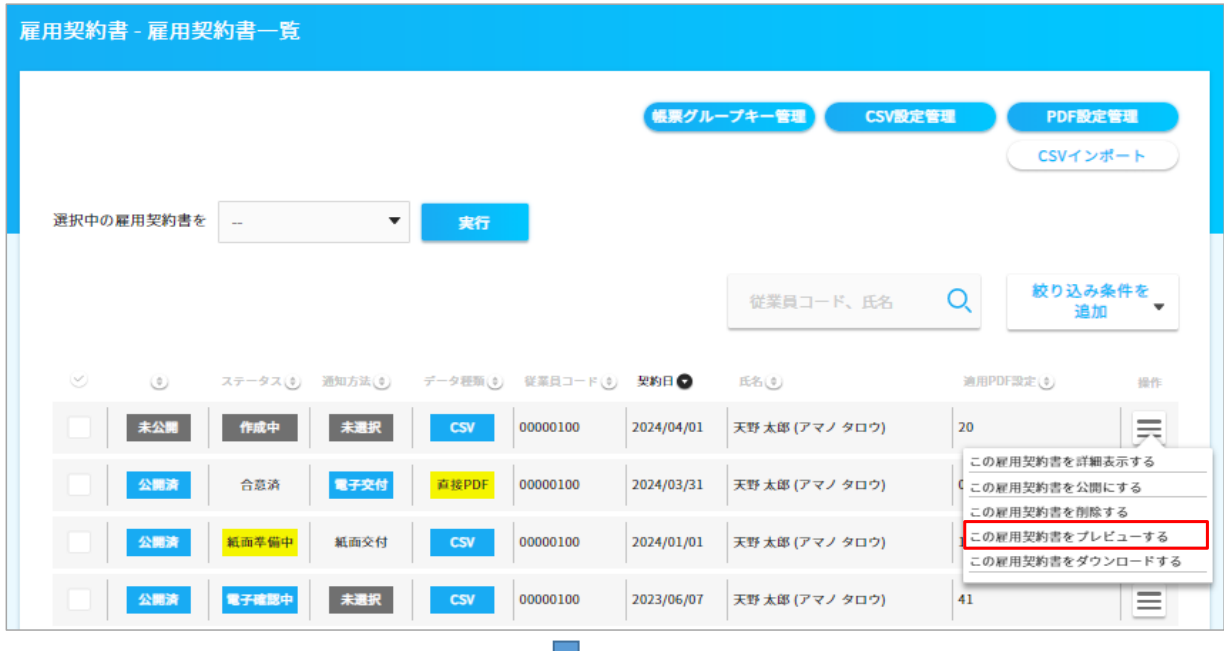

雇用契約書のプレビューが表示されますので、内容を確認し、問題がなければ[閉じる]ボタンを押下して閉じます。 問題があれば、CSVファイル、e-AMANOの設定を見直し、再度CSVインポートを行ってください。

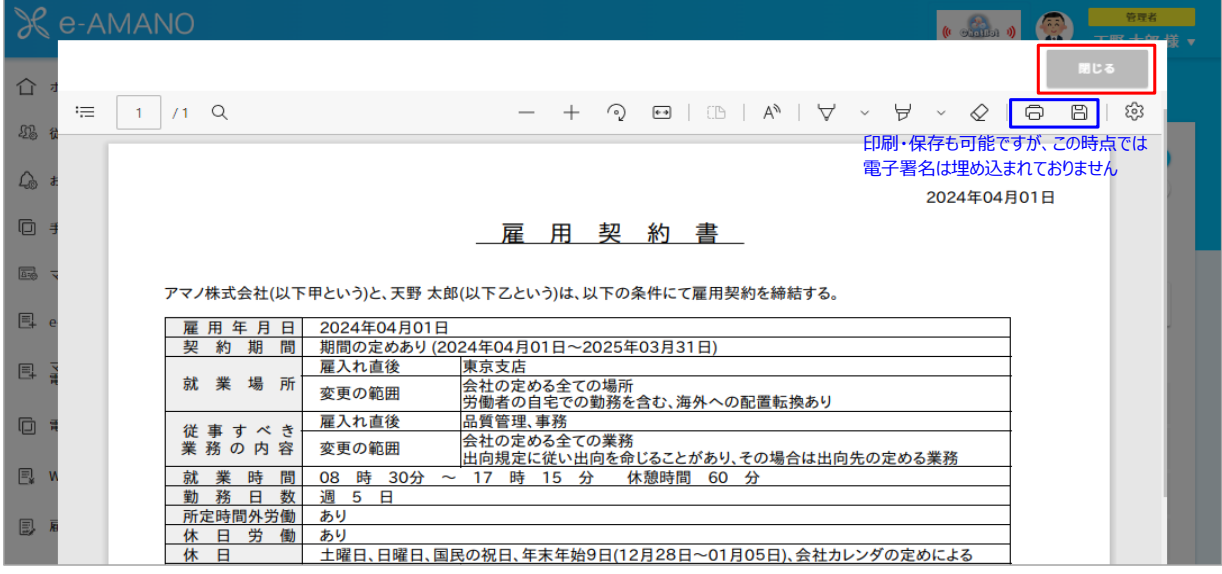

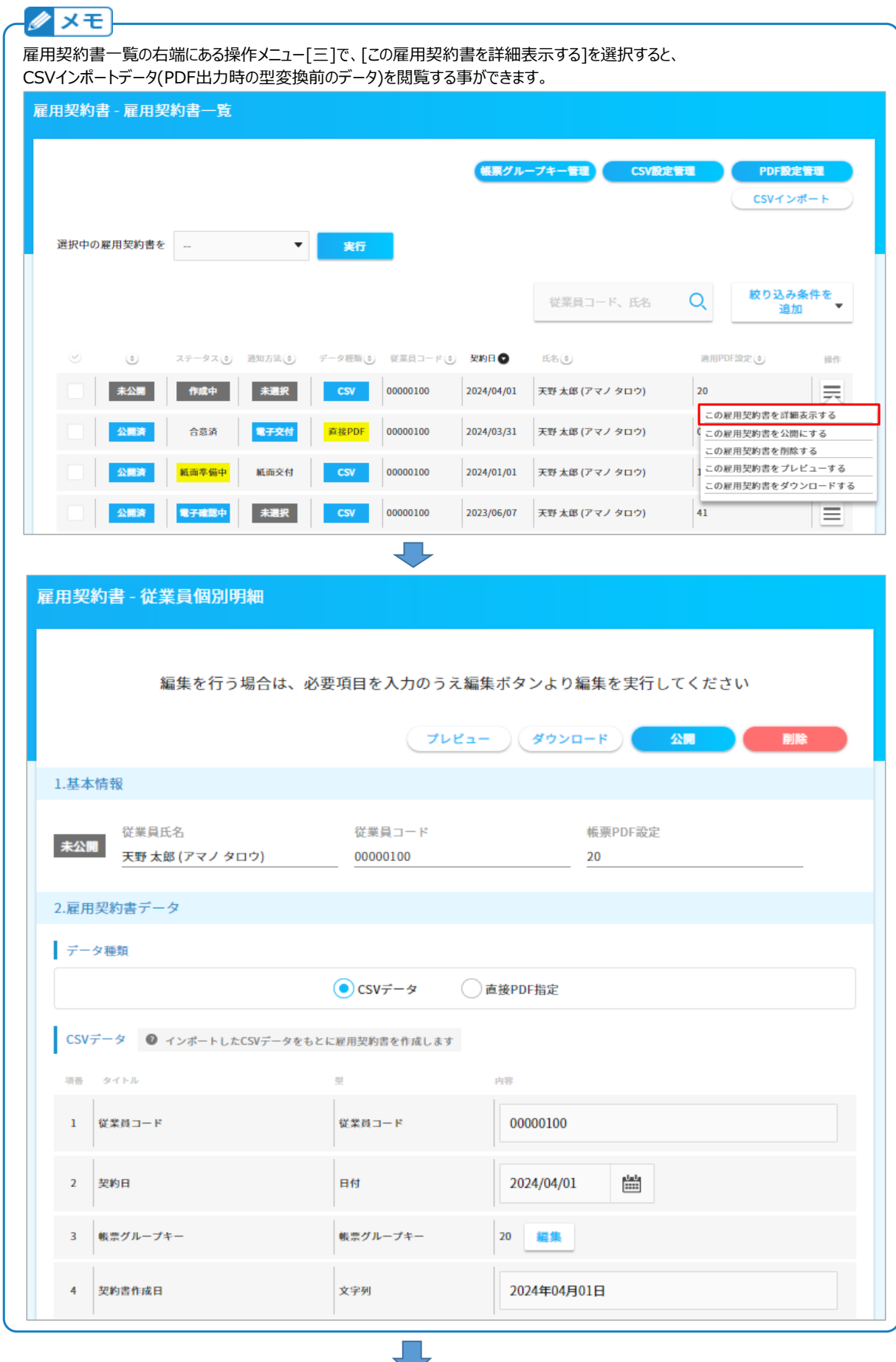

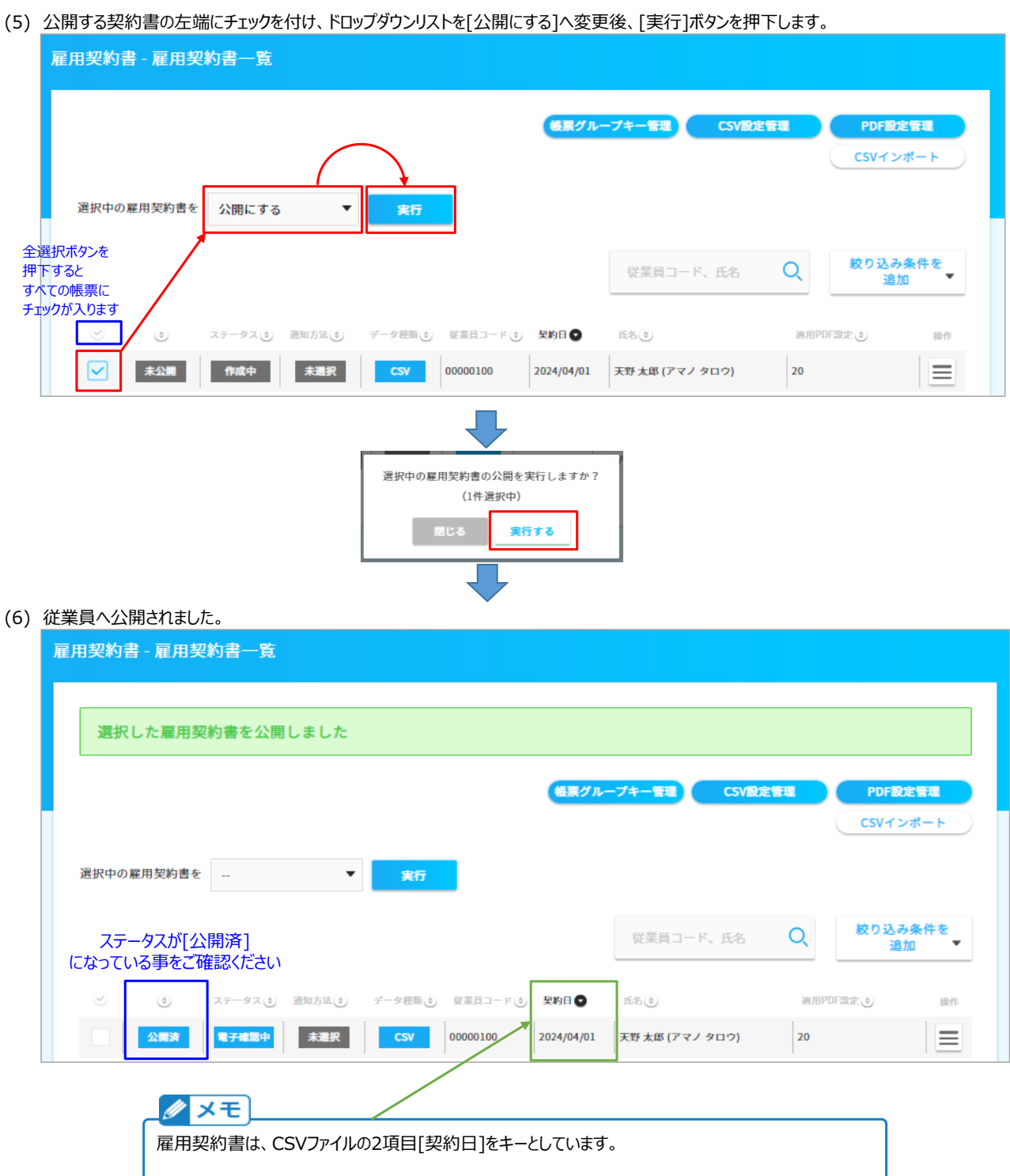

CSVファイルの[契約日]が同じデータがe-AMANOに存在すると、上書きします。 CSVファイルの[契約日]が同じデータがe-AMANOに存在しないと、新規追加します。

基本的に契約日が同じで、異なる契約書を締結する事はないと思いますが、 もしありましたら、契約日の日付を変えてCSVインポートしてください。

### (7) 従業員への通知

雇用契約書には、公開日に自動で通知する機能がありません。 その為、メニュー[従業員管理]-[従業員招待]の、汎用的な招待機能をご利用頂き、通知してください。 [チェックした従業員に依頼(コメントあり)]ボタンを押下すると、メール送信前に本文を変更できます。

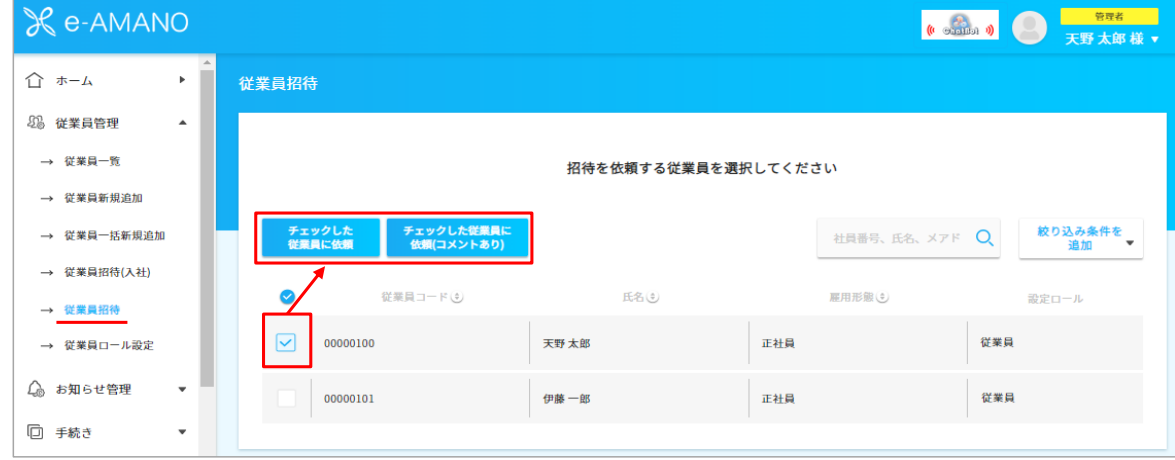

### (8) 従業員が合意すると、雇用契約書一覧上のステータスで、[合意済]である旨を確認できます。

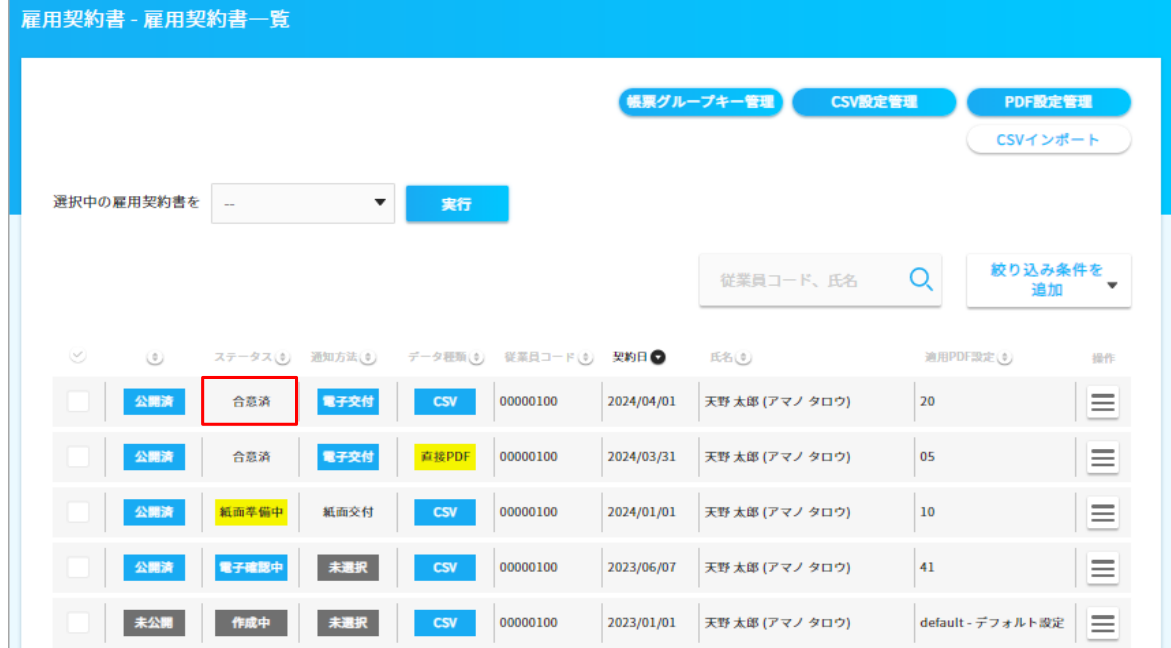

### 画面上の各列の状況は下表の通りです。

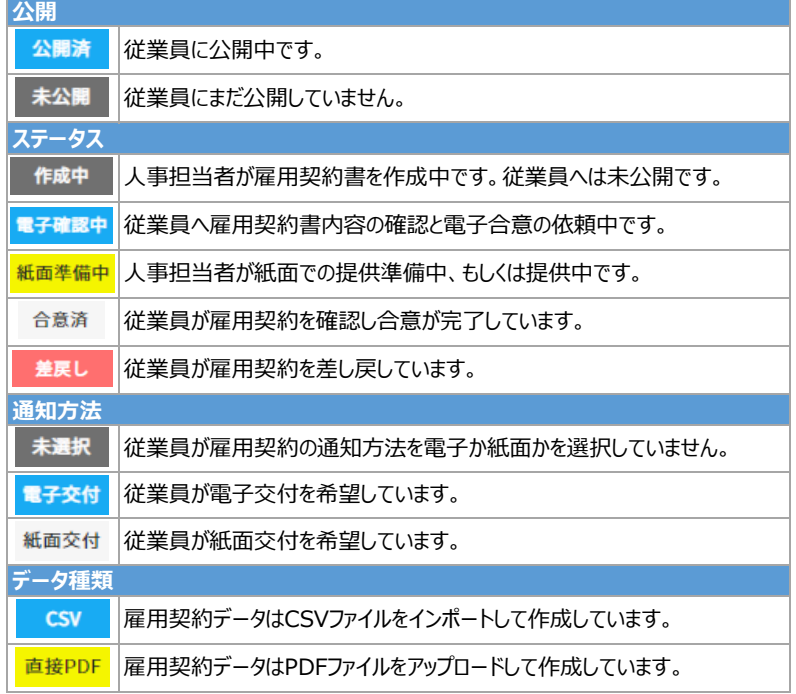

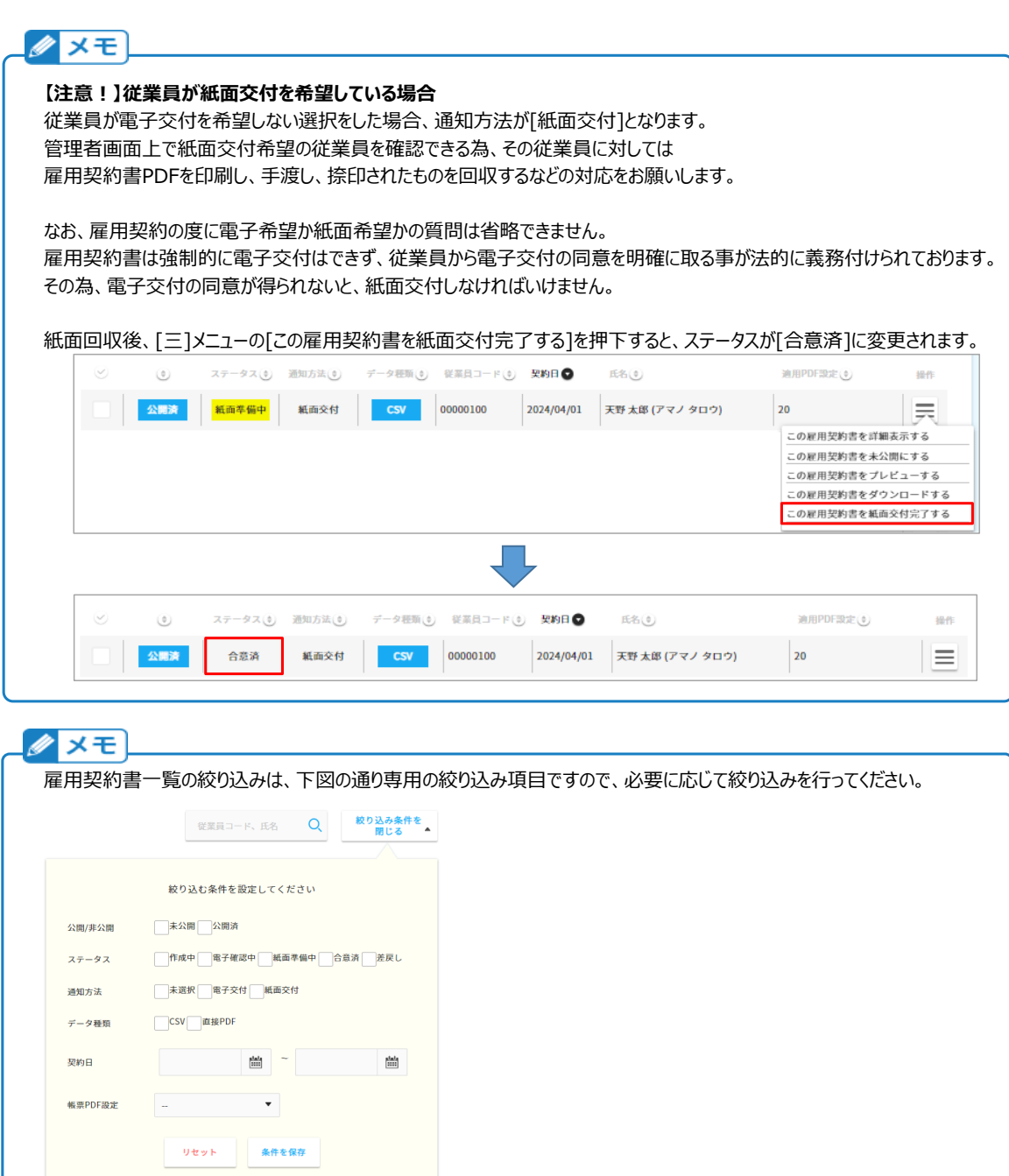

# クメモ

「条件を保存」ボタン押下後、Q、ボタン押下で一覧が絞り込まれます。

e-AMANOの雇用契約書では、[人事担当者が発行(Web公開)した時点]と、[従業員が合意した時点]の2回、 PDFファイルに電子署名が埋め込まれます。その際に、SECOM社の認証サーバへアクセスします。 その為、下記URLへのアクセスが可能である必要があります。 お客様にてインターネットのアクセス制限をされている場合は、下記URLのアクセスを許可してください。 http://repo1.secomtrust.net http://repository.secomtrust.net http://sr30.ocsp.secomtrust.net http://scrootca2.ocsp.secomtrust.net